# Pioneer Dj

**DJ MIXER** 

DJM-S5

**Firmware Update Guide** 

# **Read Before Use**

- Driver exclusively for DJM-S5 is required to be installed for PC/Mac. Please refer to Instruction Manual for the procedure.
- If Java has not been installed, please download the Java Runtime Environment (JRE) at: <a href="https://java.com">https://java.com</a> and install it on your computer.

#### A. How to check the current Firmware Version of DJM-S5

- 1. Connect DJM-S5 to your computer using a USB cable.
- 2. Launch the Settings Utility.

For Windows:

[Start] menu > [All Programs] > [Pioneer] -> [DJM-S5] -> [DJM-S5 Settings Utility]

For Mac OS:

[Application] > [Pioneer] > [DJM-S5] > [DJM-S5 Settings Utility]

# 3. Check the Firmware Version in the Settings Utility

The firmware version is displayed in the [About] tab.

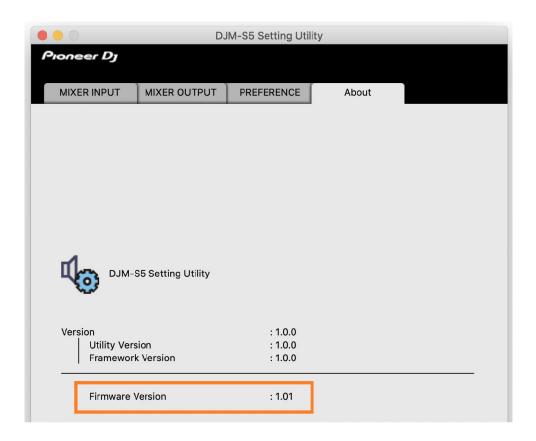

# B. Download and unzip the update file

1. Unzip the downloaded file.

Save the downloaded file [DJM-S5\_Verxxx.zip] to an arbitrary folder such as desk top and unzip it.

**2.** Check the unzipped file.

The [DJM-S5\_Verxxx] folder is generated when the file is unzipped.

Please ensure the following files are included in the folder.

[DJM-S5\_UsbDdjUpdaterApp\_vxxx.jar]

√ xxx is numerical characters of the new firmware version.

# C. Preparation for updating DJM-S5

# 1. Connect DJM-S5 and a computer.

Connect DJM-S5 to your computer using a USB cable.

# 2. Activate the update mode.

Press the power button while pressing the [FX1/CUT1] button and the [PAD5-8] buttons on the left deck. Once the update mode is activated, the [REV] indicator light.

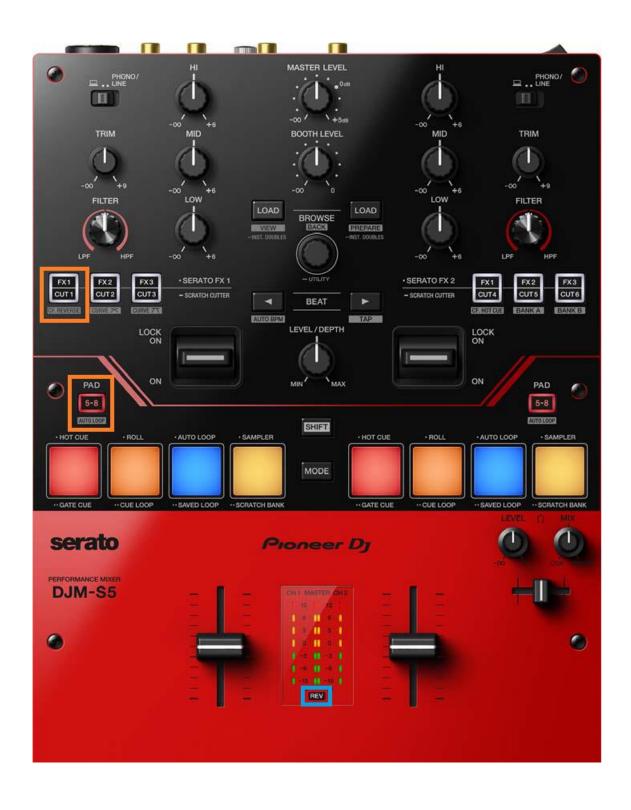

# D. Updating the firmware using a computer

#### 1. Updating procedures

Before updating, close all the applications running on the computer.

#### <STEP1> Activate the update program.

Double click [DJM-S5\_UsbDdjUpdaterApp\_vxxx.jar] to activate the update file.

#### <STEP2> Check the firmware version before updating.

After ensuring that the firmware version is **x.xx**, click on the [Start] button.

Ensure that the power cable and the USB cable are securely connected to DJM-S5 during the update.

Please make sure to use an AC adaptor to power your laptop during updating the firmware.

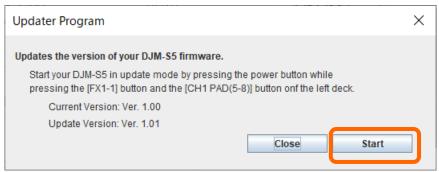

#### The updating process starts.

Please wait until the progress bar reaches to the right end.

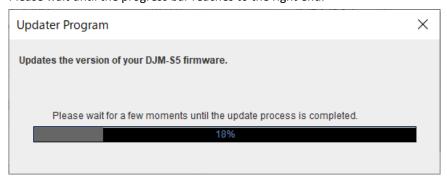

# <STEP3> Complete the updating process.

When the firmware update process is complete and the message below appears, click the [OK] button.

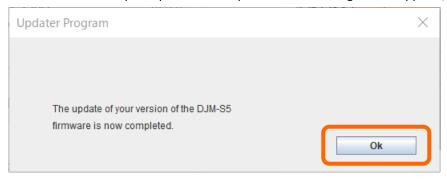

#### E. Check the firmware version

Check the firmware version of DJM-S5 as described in [A. How to check the current Firmware Version of DJM-S5].

The firmware update is successfully completed when you find the version you wanted in the Settings Utility.

# [Reference information]

This updater has been verified to operate on the operating systems below:

Windows: Windows 11

Windows 10

MacOS : macOS Monterey 12

macOS Big Sur 11

macOS Catalina 10.15 macOS Mojave 10.14

The images shown in this Guide may not be the same as the current ones.

#### Trademarks and registered trademarks

- Mac and macOS are trademarks of Apple Inc., registered in the U.S. and other countries.
- Windows is a registered trademark of Microsoft Corporation in the U.S. and other countries.
- •Oracle and Java are registered trademarks of Oracle and/or its affiliates.
- •Other product, technology and company names, etc. mentioned herein are trademarks or registered trademarks of their respective owners.